# **UNIVERSITY OF HARTFORD**

## **Student Handout - Communication Tools**

All of Blackboard's communication tools can be accessed by clicking on the **Tools** link in the menu of your Blackboard course.

# *Email*

To send an email through Blackboard, click on the **Email** link and select one of the following:

- **All Users –** Sends an email to all members of a Blackboard course, including instructors.
- **All Groups –** Sends an email to all members of a Blackboard course enrolled in groups.
- **All Student Users, All Teaching Assistant Users** or **All Instructor Users –** Sends emails only to members of the course with the selected roles.
- **Select Users** or **Select Groups –** Allows you to select which course members or groups you would like to email. If you choose this, highlight a name and then click on the right arrow to create your recipient list (see below).

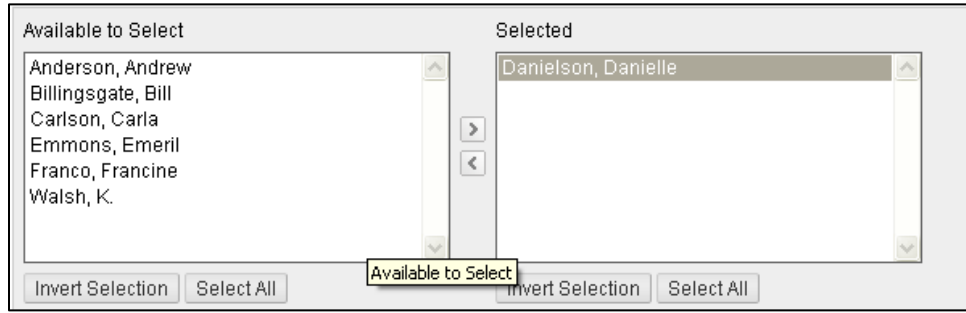

**Selecting Individual Users in Email**

- $\triangleright$  Enter a Subject and Message.
- $\triangleright$  Add an Attachment (optional).
- Click **Submit.**

Although you can send email from Blackboard, you will have to leave Blackboard and log into your University email to read any messages sent to your from Blackboard. University Email: [https://outlook.com/hartford.edu.](https://outlook.com/hartford.edu)

# *Messages*

If your instructor has it enabled, *Messages* is a feature that provides each course with a private and secure system for communication that functions similar to email. Not all instructors use the *Messages* function, so you may want to check with your instructor before using this feature to send messages. NOTE: Messages cannot be sent to or received from users outside the course.

# *Roster*

Use the search function to list the students in your course.

# *Groups*

If your instructor is using groups, you can access your group through the **Tools** page. Your group name will appear as a link. Only students assigned to a particular group may access that group's page. Each group will have one or more of the following communication tools: blogs, wikis, discussion boards, file exchange or chat.

# *Discussion Board*

- 1. On the **Tools** page, click on the **Discussion Board** link.
- 2. Access the forum by clicking on the forum name.
- 3. Read posts (messages) by clicking on the subject line of the post.
- 4. You can reply using the **Reply** button in the right corner.
- *5.* If it's an option, new threads (discussion topics) are started by clicking the **Create Thread** button on the upper left*. NOTE: Be sure you are reading your instructor's post when you hit reply (if you are answering his or her question), otherwise you will be replying to a fellow student.*
- 6. Click on the **Subscribe** button in a thread to have thread messages sent to you via email.

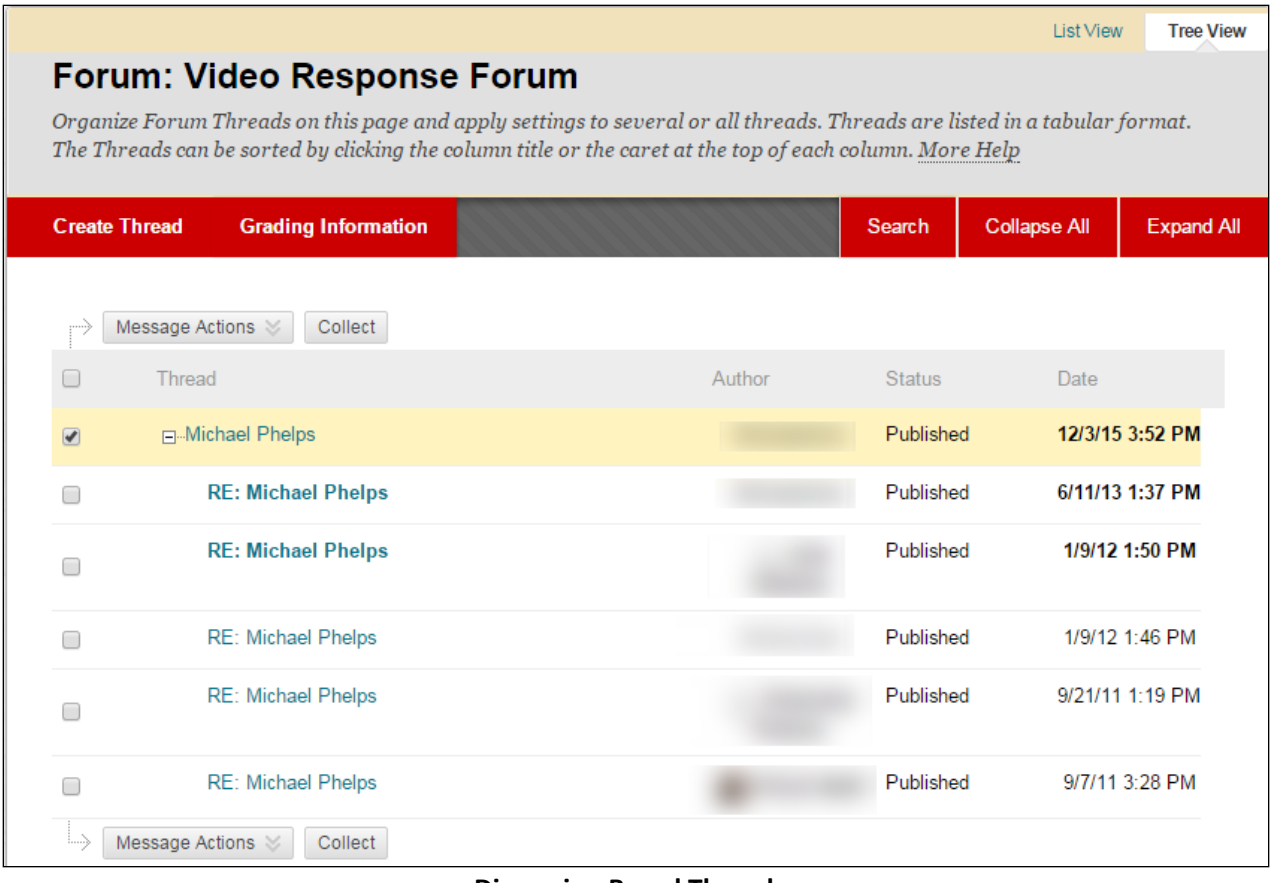

**Discussion Board Thread**

## **Getting Help with Technology at the University of Hartford**

#### **Student Blackboard Support**

The following is student support for Blackboard only. All other support technical support issues need to be addressed to the Office of Technology Services (below). **Phone:** (860) 768-4636 **Email:** [bbsupport@hartford.edu](mailto:bbsupport@hartford.edu) **Website/File a Ticket:** <http://www.hartford.edu/studentbbsupport>

### **Office of Technology Services (OTS) Help Desk**

For general computer and Internet/network support questions (not directly related to the classroom but rather passwords, Internet/email problems, Banner/Self-Service, campus Facebook).

**Phone:** 768-4357 (on campus) or (844) 292-3213 (off campus) **Email:** [ots@hartford.edu](mailto:ots@hartford.edu) **Website:** <http://hartford.edu/ots>